## S M A R T A T T E N D A N C E

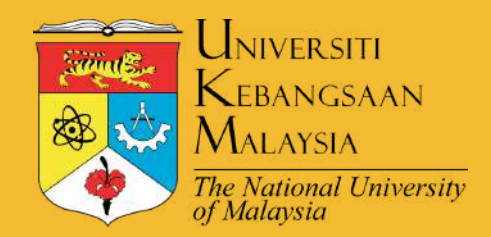

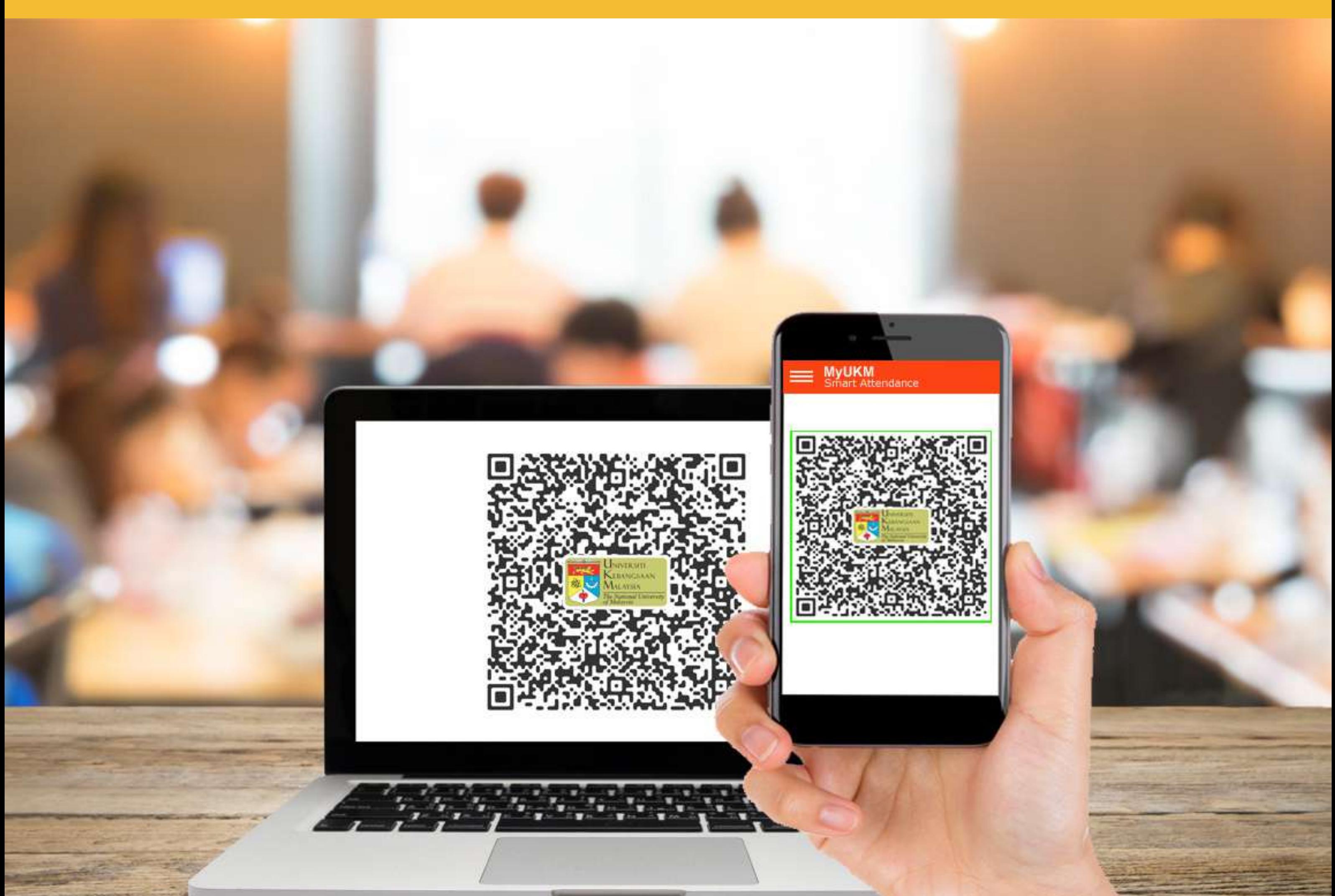

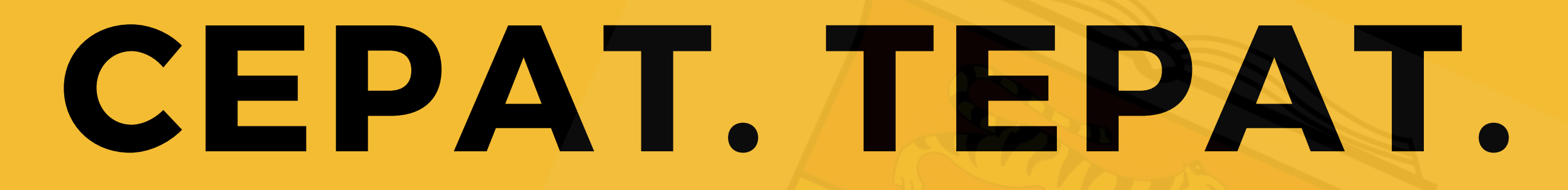

Maklumat lanjut, email ke btp@ukm.edu.my

Kurangkan risiko. Cepatkan proses.

## IMBAS TELEFON PINTAR UNTUK KEHADIRAN

## **URUSETIA DAFTAR AKTIVITI OLEH**

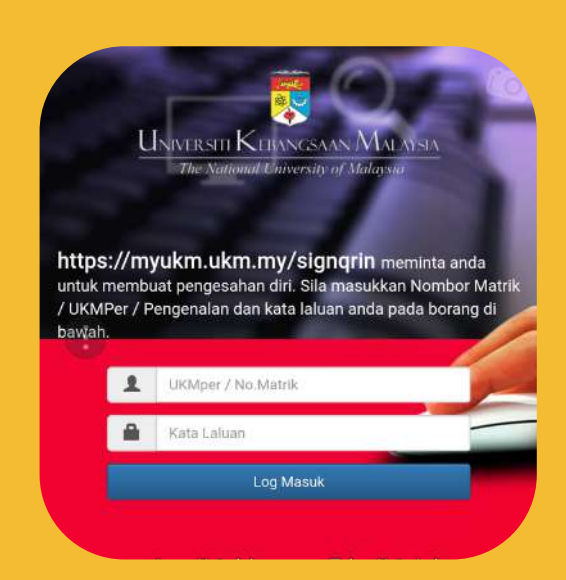

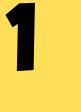

5

6

- Layari <http://myukm.ukm.my/signqrin>
	- Login menggunakan ukmper dan katalaluan ewarga

Klik butang 'Tambah'

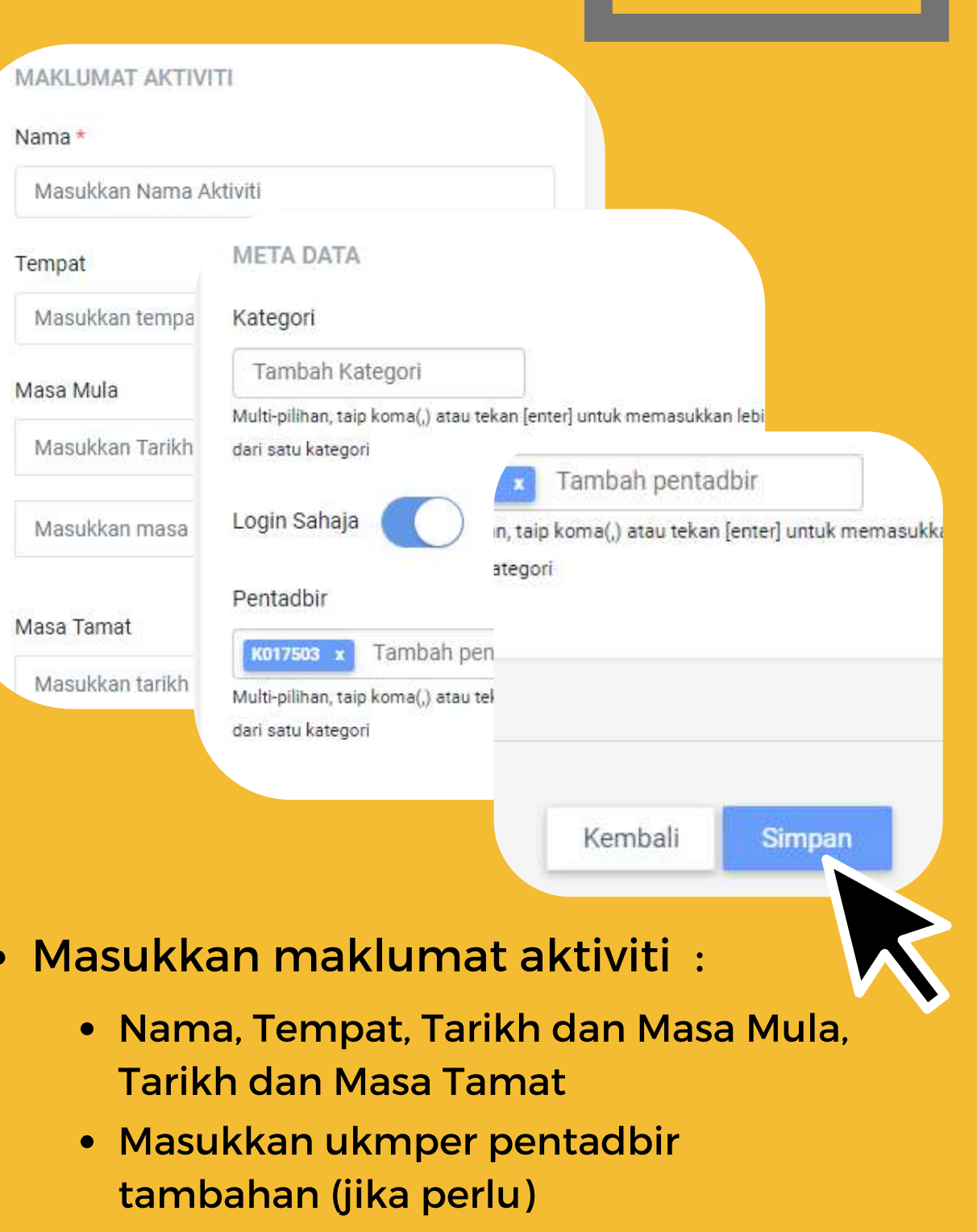

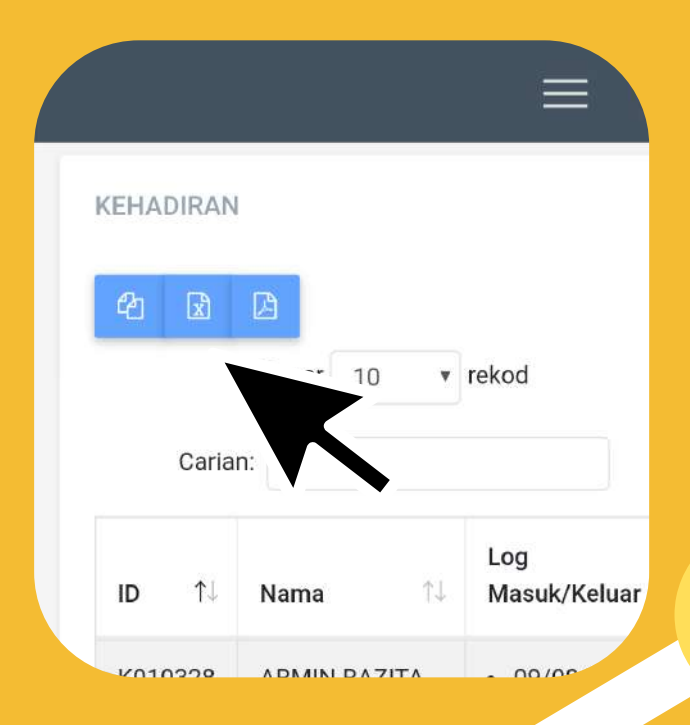

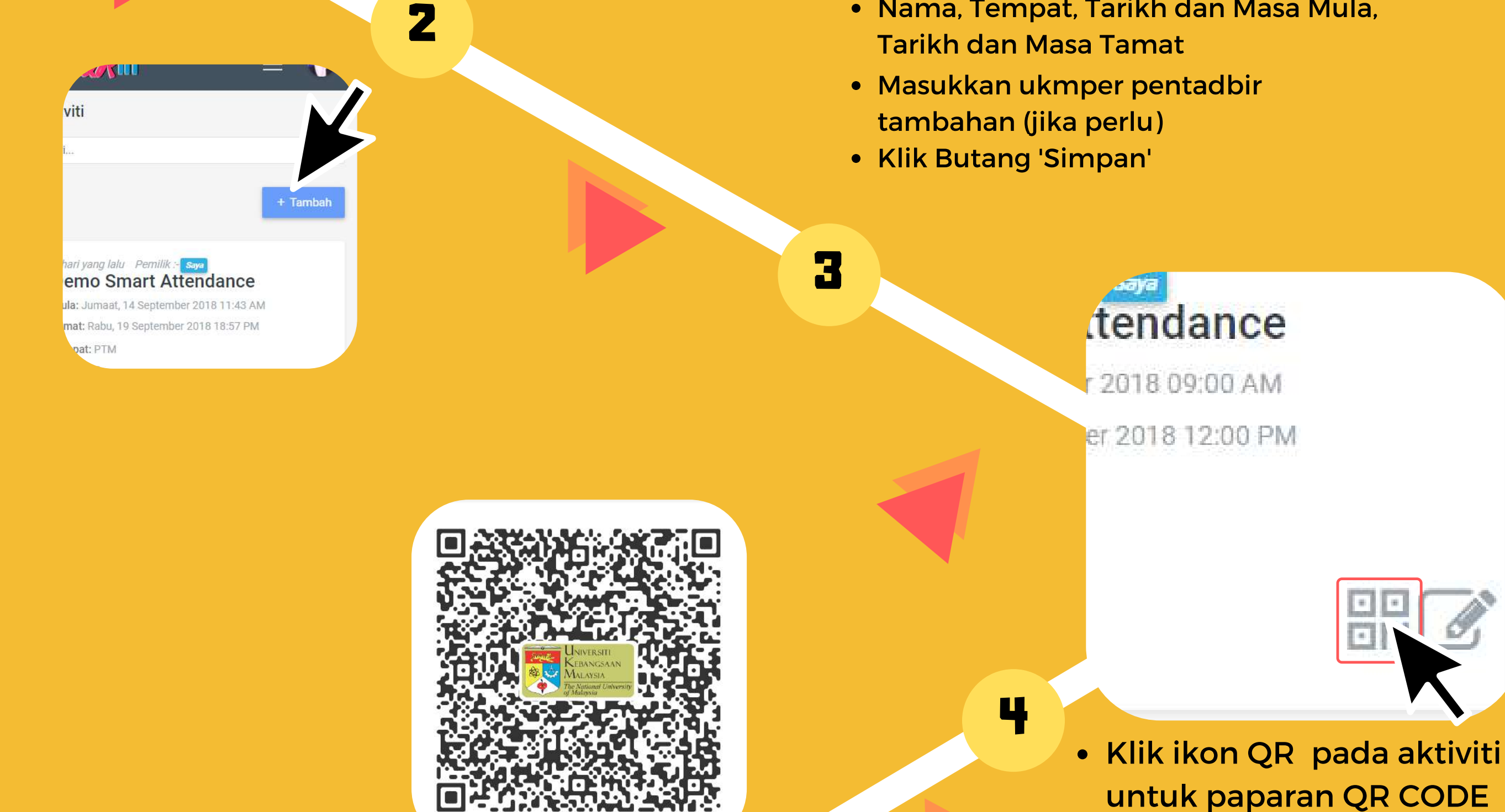

- Paparkan QR CODE di skrin komputer atau projector
- Klik pada aktiviti dan muat turun rekod kehadiran

4/09/2018 12:31:4

Format : teks, file .xls atau file .pdf

## **PESERTA IMBAS KEHADIRAN OLEH**

Muat turun dan pasang aplikasi MyUKM di telefon pintar

\* Untuk pertama kali sahaja

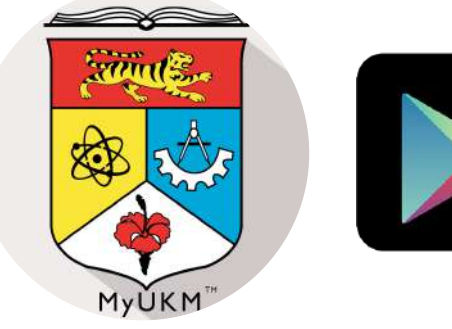

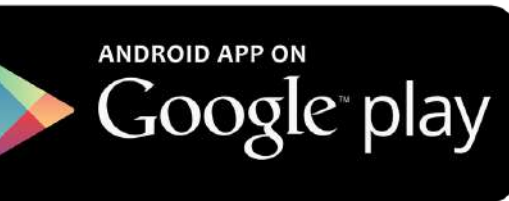

2018

Download on the **App Store** 

Langkah 2 Universiti Kebangsaan Malaysia http://www.ukm.my **Berita Warga** Berita Pelaja eDirektori **UKM Maps** Buka aplikasi MyUKM. Smart Attendance **HIT UKM** Klik menu Smart Attendance Facebook UKM **Twitter UKM** Instagram UKM Kalendar UKM

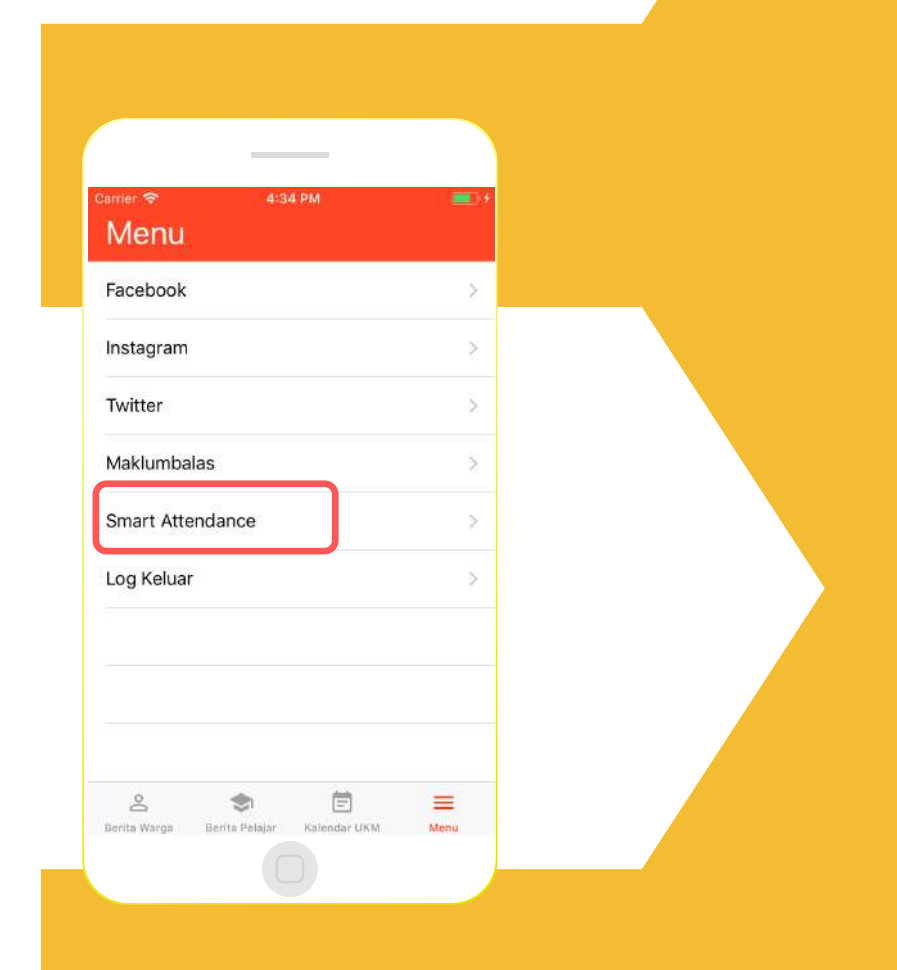

Langkah 1

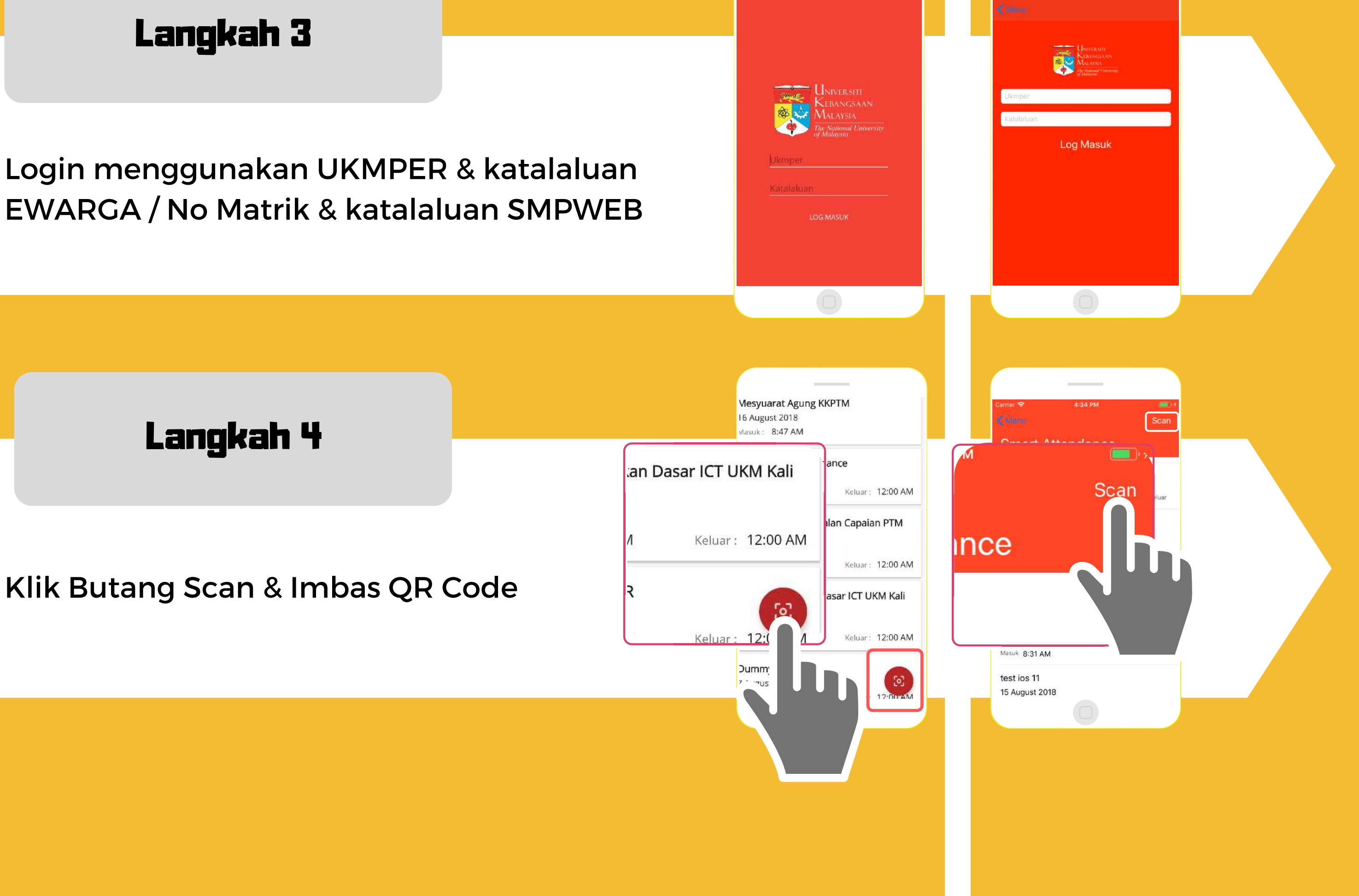

Login menggunakan UKMPER & katalaluan EWARGA / No Matrik & katalaluan SMPWEB

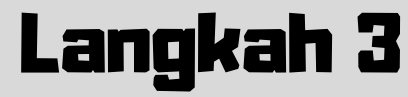

Pusat Teknologi Maklumat, Universiti Kebangsaan Malaysia